# Spectrum® QuickStart

Quick Setup Guide for Service Pack 1.0

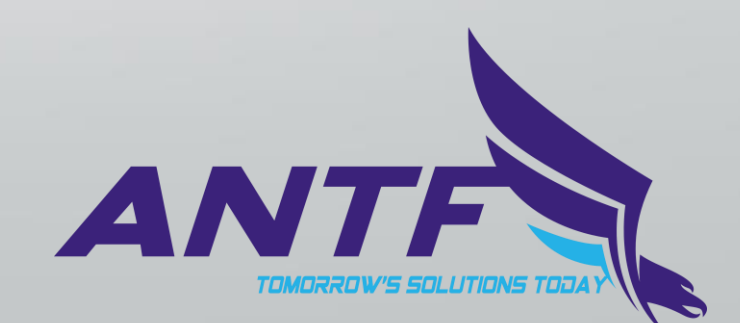

#### Table of Contents

**Compatibility Test** Page 3

**Getting Started** Tip Page 4

**Fresh Setup Instructions** Pages 5-8

**License Transfer Instructions** Pages 9-14

**System Upgrade Instructions** Pages 15-16

**Basic Setup Troubleshooting** Page 17

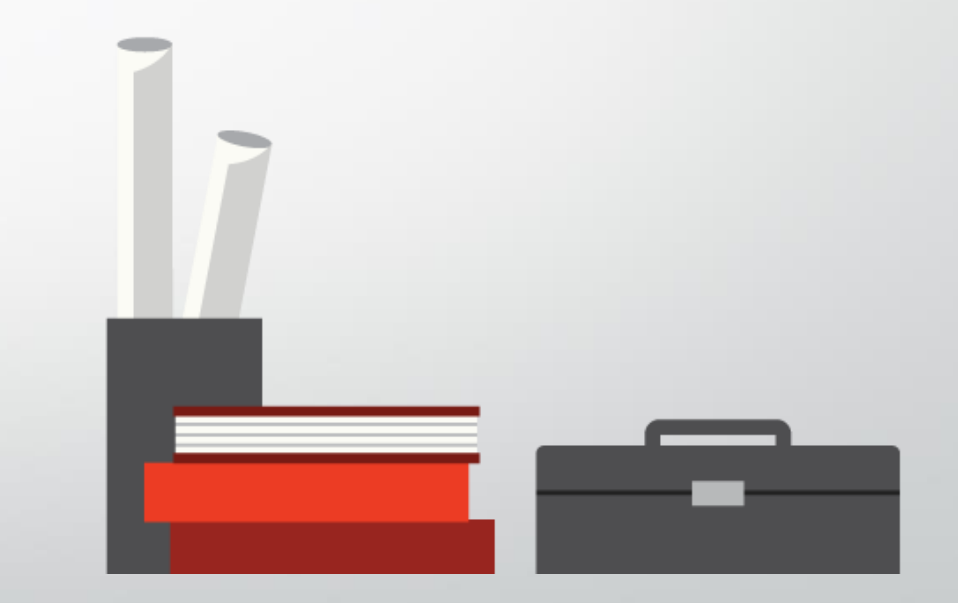

### Before You Even Download or Install

Download and/or install Spectrum Compatibility Tester. Run the Test. If you pass you can continue. If you fail. Do not install Spectrum and contact us at **[antfsupport@live.com](mailto:antfsupport@live.com) You PC** may be incompatible.

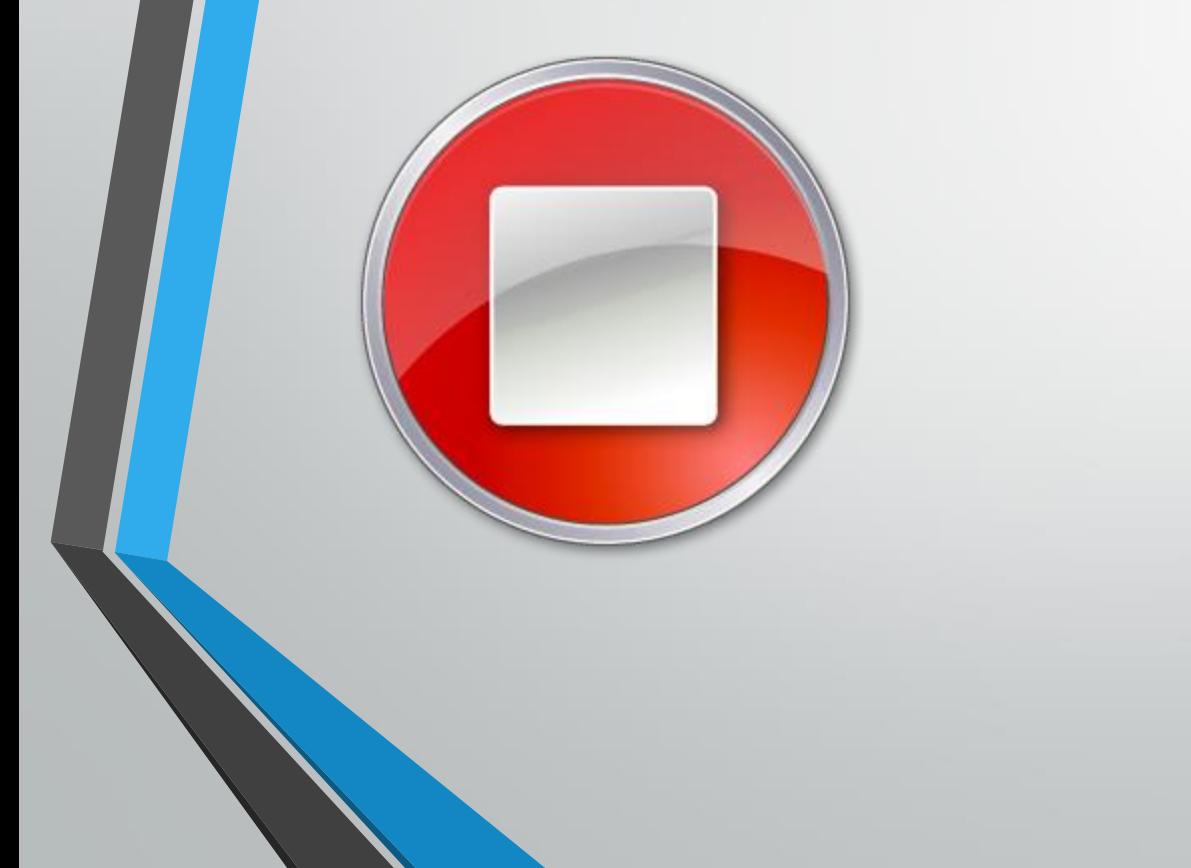

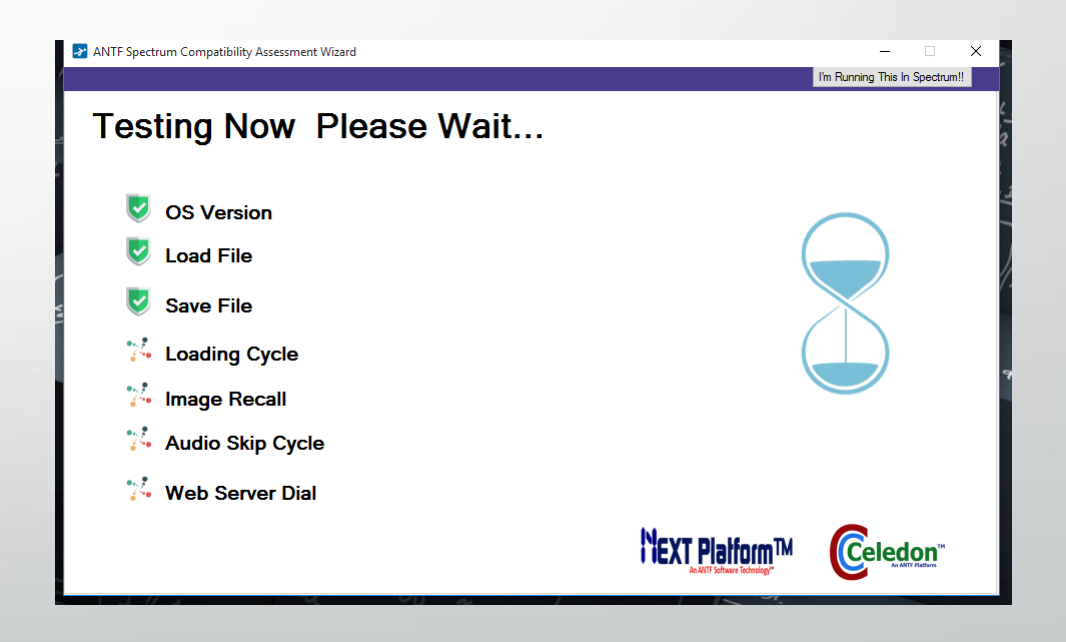

#### Getting Started

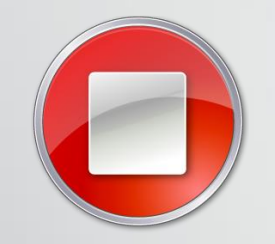

If this is an upgrade, or you are Transferring License Key's, Please refer back to the table of contents. If this is a fresh install, continue to the next page.

#### Boot Up

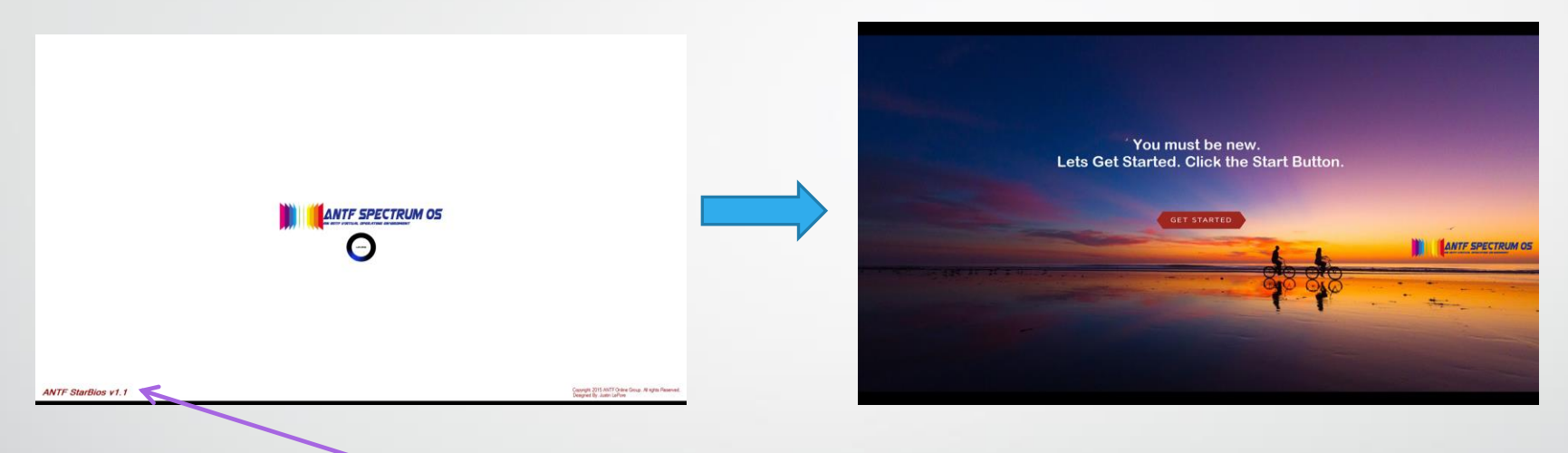

Do Not Click. This opens Bios and can interfere with first time setup

When the system Launches for the First Time, you will see a white screen. Then a screen with people with bikes. You will see nothing happening. This is OK. It is timed and can take a few moments. Depending on your PC, it may flicker during this process. Once it gets to the "Get Started" Button, press it, then go to the next page.

#### Setting Up Spectrum

**You** will see this screen. This is the setup Screen. If you are making a local account fill it out.

**After** you fill out the top part, click Generate. This will create a random key. **Once** this is done, you can define your developer name if you have one, or import a URL link for ANTF B2W Server (See our Guide about setting up server side login). **You** can also choose a profile picture. *Note*  that some cameras distort metadata and the picture may be sideways. If you don't want one, press the Default Button. DO NOT LEAVE BLANK.

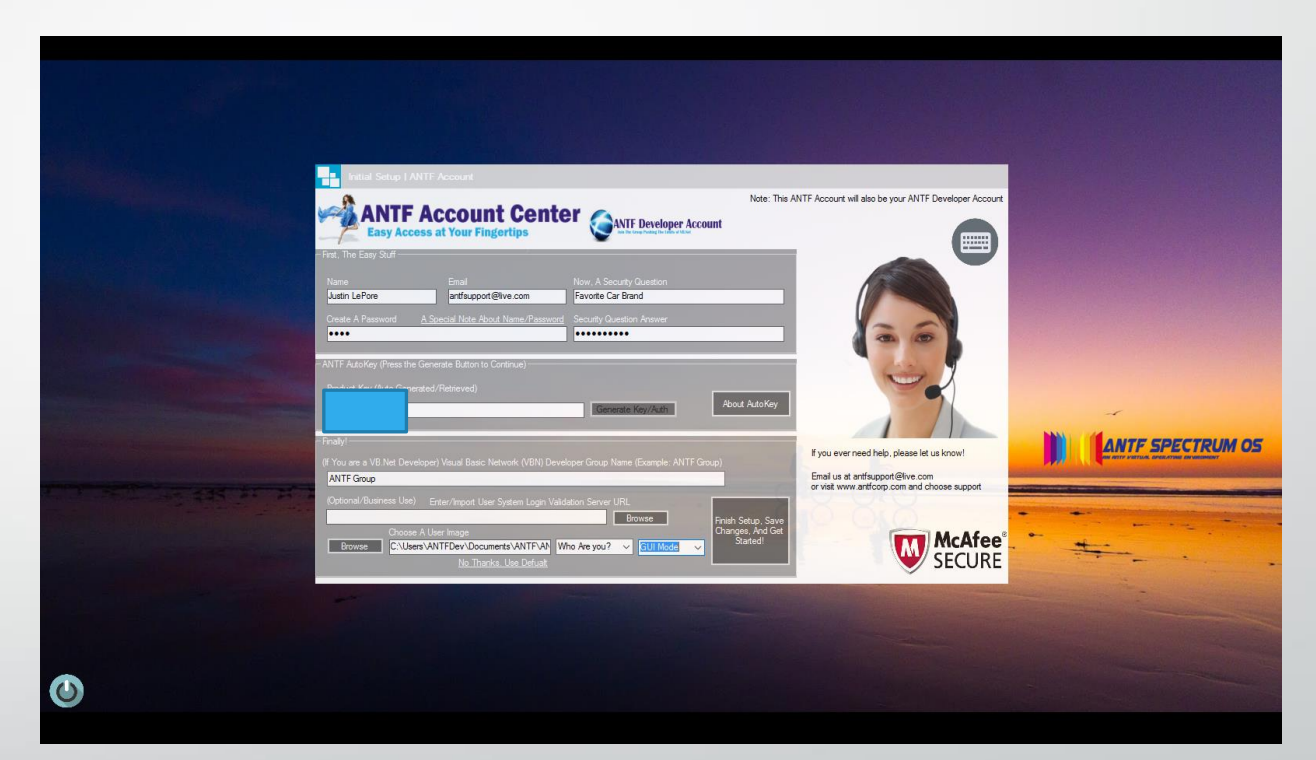

**Finally,** you can tell us what kind of user you are, and if you are using a desktop tablet. Do Not skip this since it could affect the functionality of your system. When Done, Hit Finish. Activation will be sent to our servers. This can take up to 24hrs. Go To Next Page (Blocked Key For Privacy)

### Spectrum Login

Spectrum will reboot and once it does you can login

#### **Local Account**

Login with the password you made. If you forgot it Click where it says click the screen twice and an option will appear for a password reset. You can also shutdown and get a keyboard there.

#### **Server Account**

Login with the password your employer has given you. Make sure the username (Account Name) matches your employers records or it wont sign in.

> The Window is movable and enter key is enabled. Note: Sometimes Depending on lag, server login may take 2 enter attempts.

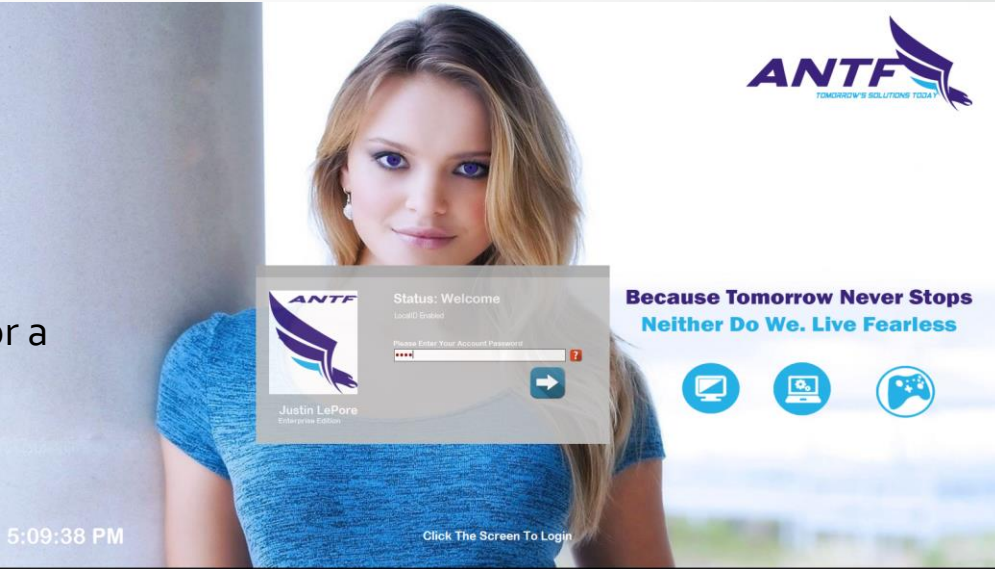

## Validate Your Account

Once at the desktop, you will notice a watermark. Click it. A message will appear. Hit ok, and a box will appear. If it says account not valid yet. Give it time. It can take anywhere from 5 minutes to 24hrs. Every 20 min or so hit refresh until it looks green like this. Once it says active, hit Activate and its all good! Your account is valid.

#### **Enjoy Spectrum!!**

If after 24hrs you still cannot validate, view the troubleshooting section or email us at antfsupport@live.com.

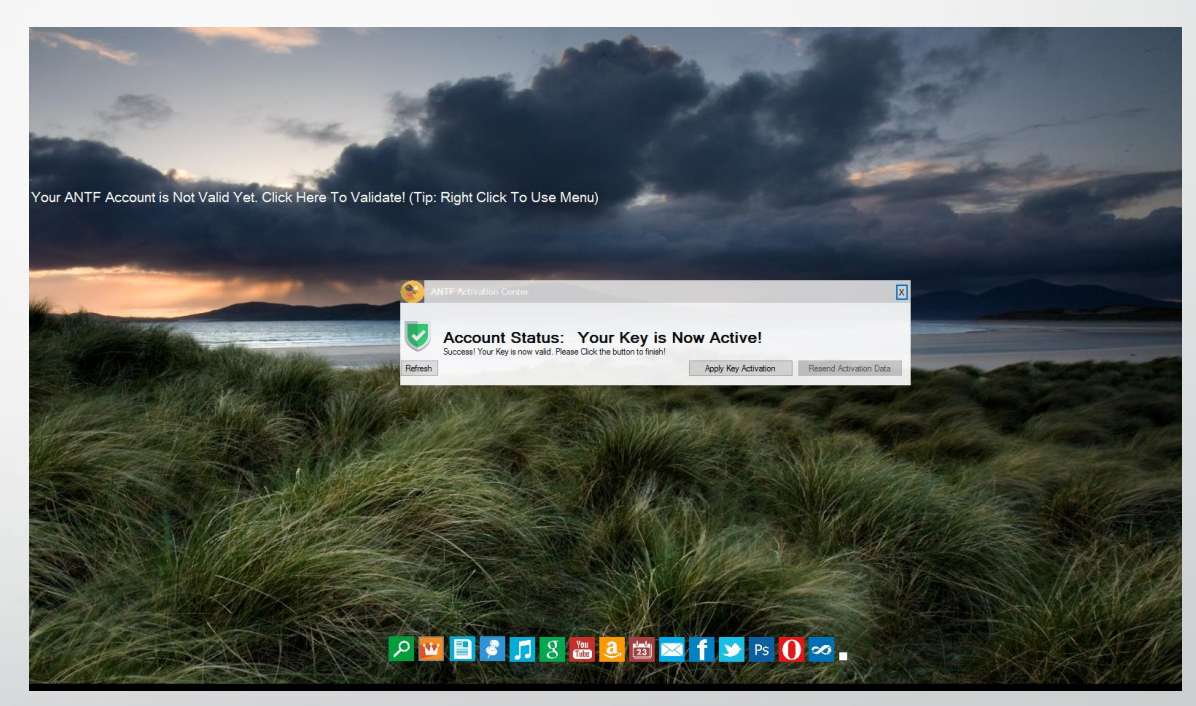

You can still use desktop apps. You just cannot change settings or open App drawer apps until its validated. You may see the last 3 apps as + symbols. That is normal. Ours just has stuff on it.

### Using ANTF License Transfer

License Transfer is an easy process that allows you to easily clone account validation from Device to device . For example. If Spectrum runs on your desktop but you also want it to be on your laptop or Windows tablet. No problem.

Simply Download and install Spectrum License Transfer to the root or main directory of any portable device. Do not rename anything or put in folders. The launcher will be inside the "Transfer App" folder and inside the "Main Launcher" folder. Open it.

When it loads go to the next page.

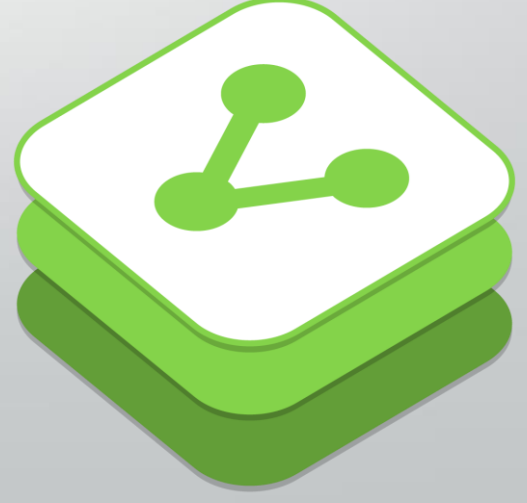

#### Clone Data

To begin, run the program on the portable device on the main computer or device already running Spectrum and is active. Choose the Drive Letter that the transfer program is on. For example, if its on JoeyDrive(K) then the drive letter the flash drive on is K so select K, then press launch. This screen will appear.

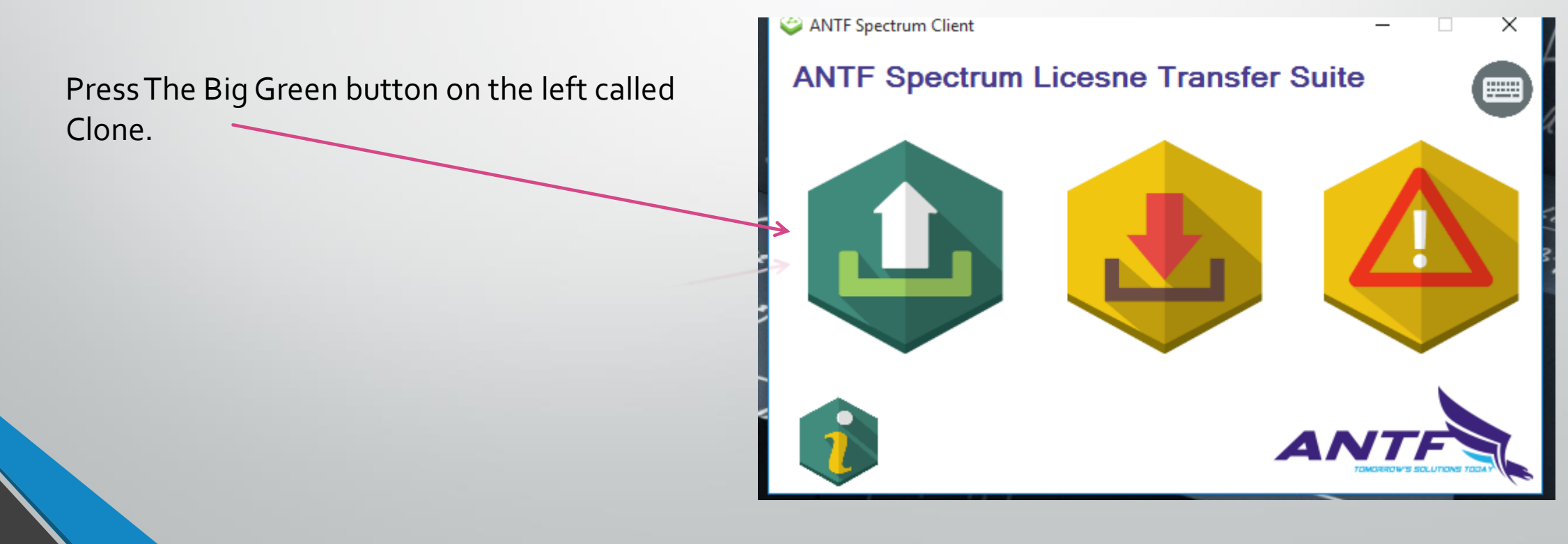

#### Clone Data

Once you do that the screen will look like this.

Make sure the username is correct and that the key is visible (Ours is blocked). If the name or key is not there, Spectrum may be corrupt or damaged and will need repair and/or reactivation. Again select the drive that the transfer program (not Spectrum) is sitting on like K in the example. Then hit the Start Process Button

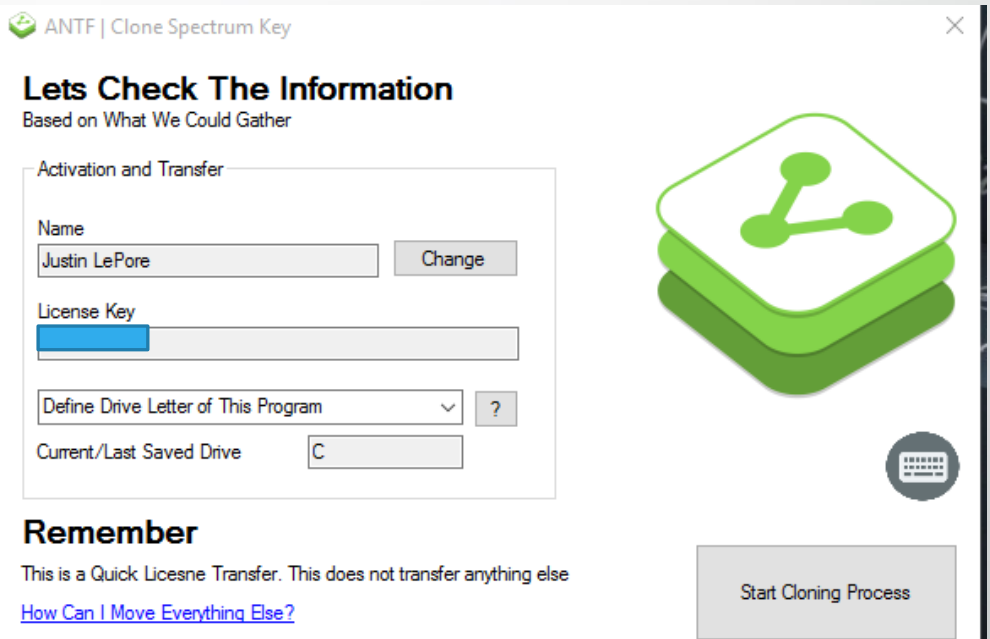

#### Clone Data

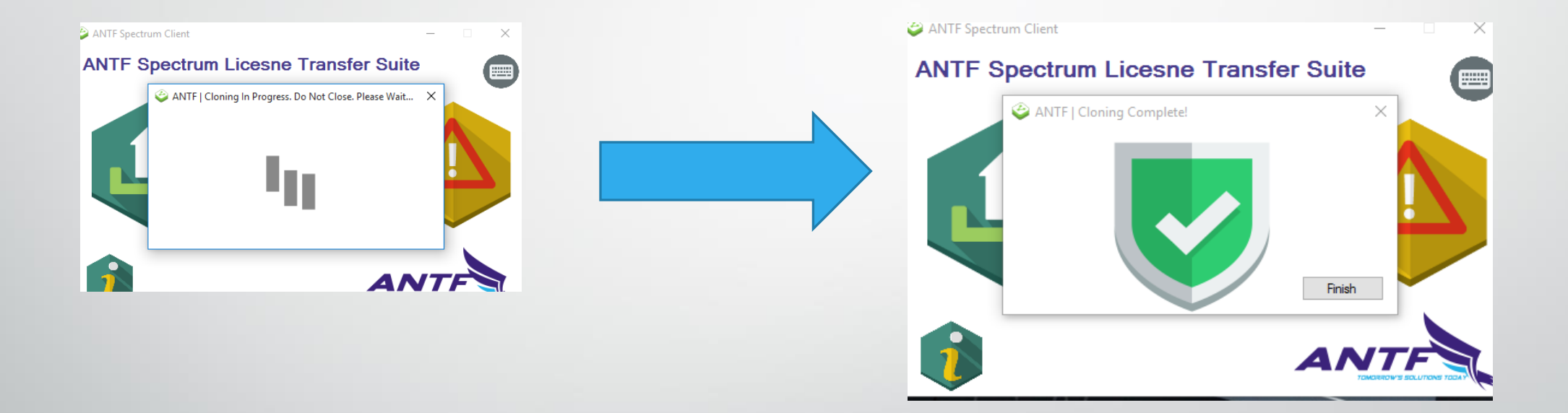

The program will do its thing and work on cloning the data. Once it is complete you should see a green Shield. If it yellow or red, click the error log button, read it, and try to solve the issue and try again. You can also Contact us for help.

### Transfer Data

Now that we have Cloned the data, safely eject the drive from your machine, and plug into the new device (Make sure Spectrum is Installed BUT DO NOT RUN SPECTRUM YET!) Open this program again on the Flash Drive and select the Flash Drive drive letter and this time select the yellow center button called Transfer.

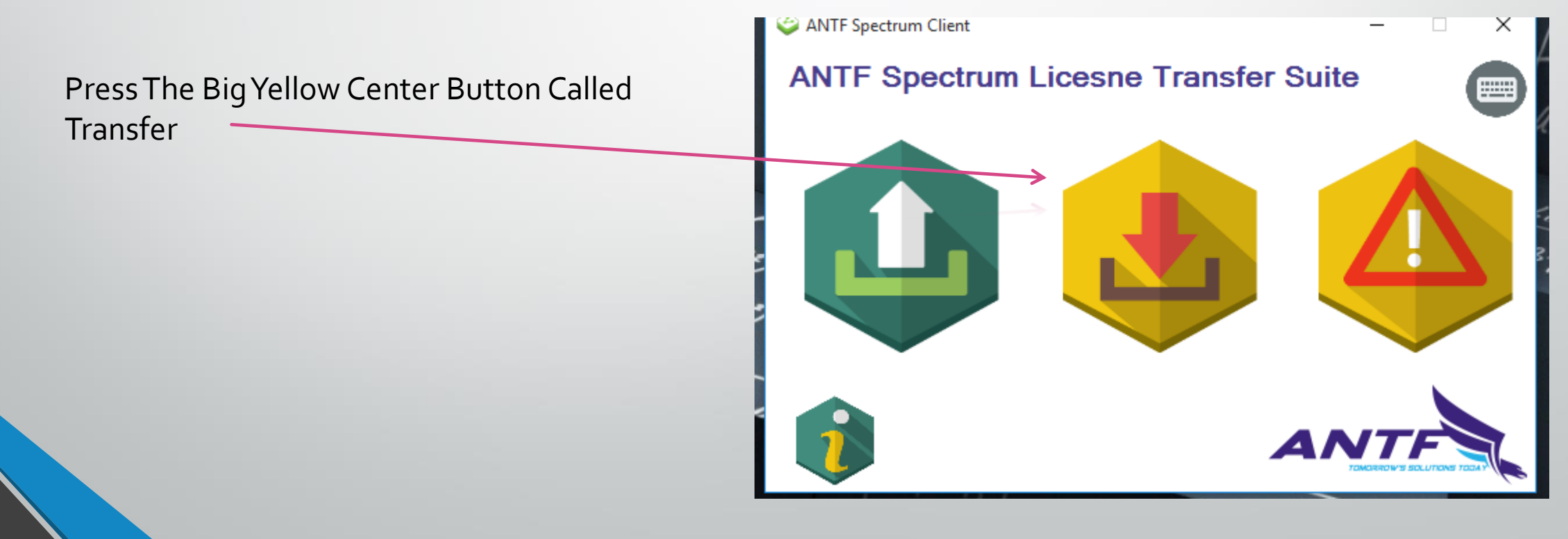

#### Transfer Data

This will now appear on your screen. Simply choose the Drive Letter the Transfer Program is on (Not Spectrum) and hit Start Transfer.

It will do its thing again in a similar fashion to cloning. Once it is done you should see a green shield. If not read the error log and see if you can correct it or contact us.

Now Close This program and Launch Spectrum. It will go through Setup like normal, except you name and key will be auto-filled. You must still press generate, but it keeps the key. Follow pages 5-7 to finish setup.

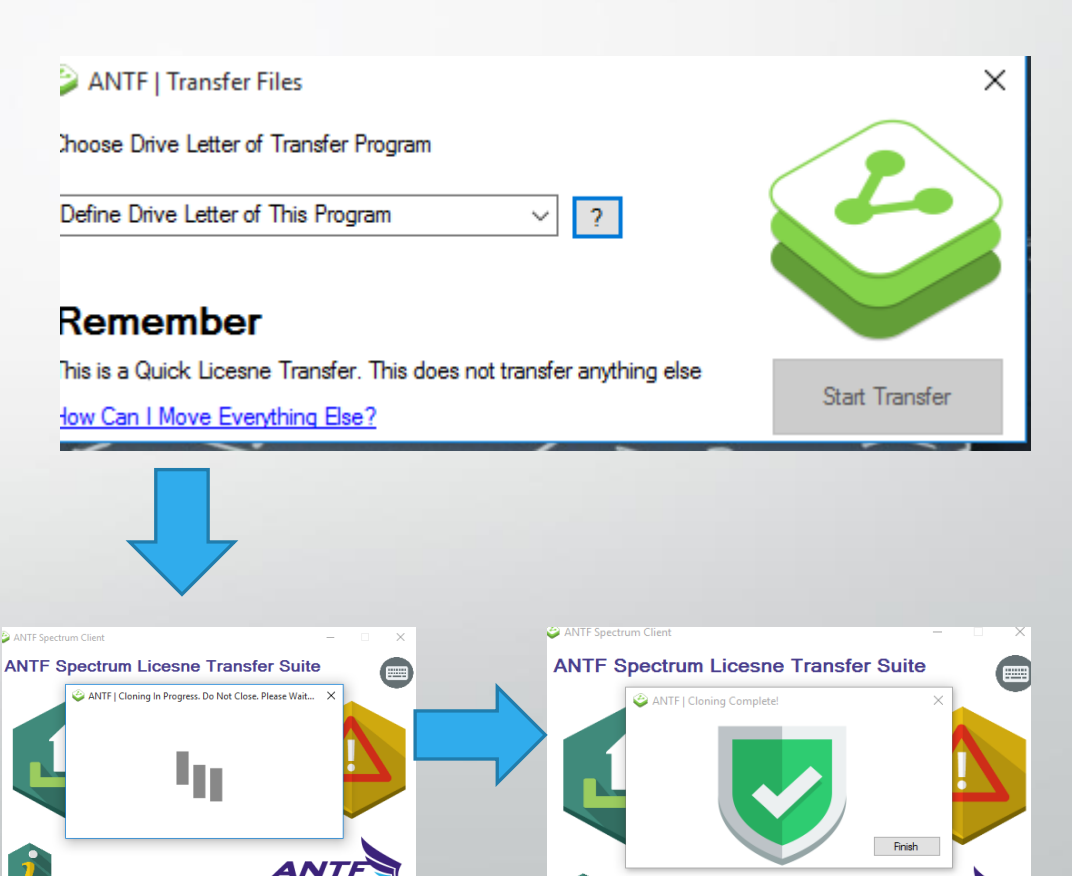

### Upgrade Spectrum

Ok, here is the big one. If you already have Spectrum and want to upgrade to the latest version, Follow these steps. Its not as bad as it seems.

Once at the desktop, click on Updates (Yellow Arrow), It will check for updates, if it says there is one, you can update it by clicking the big update button or downloading the installer from our sites. Regardless of which way, press the Prep for Upgrade. Then Shutdown Spectrum. Do not use until the process is over. Next Page  $\rightarrow$ 

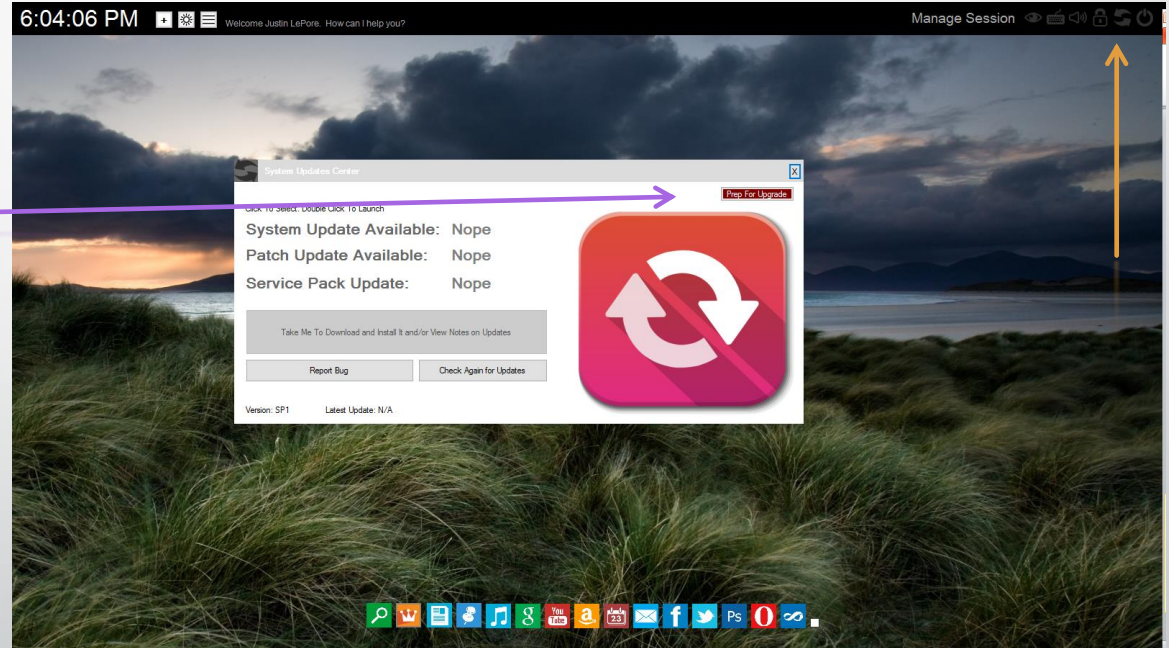

### Upgrade Process

**Step One:** To avoid confusion, delete the current Spectrum desktop icon you have. A new one will appear after installation.

**Step 2:** Run the upgrade installer you downloaded, once it is complete, Run Spectrum.

**Step 3:** It will boot, and then the screen may go black and you may see something like this (Picture on Right). Let it do its thing and if it is successful you will see a green Shield, it will then reboot and it should take you to the login screen. If setup shows up or a red/yellow shield appears instead. Contact us as this may mean Spectrum was corrupt or failed to upgrade properly. We can provide remote support and more detailed explanations. Visit [antfsupport@live.com](mailto:antfsupport@live.com) or [www.antfcorp.com](http://www.antfcorp.com/)

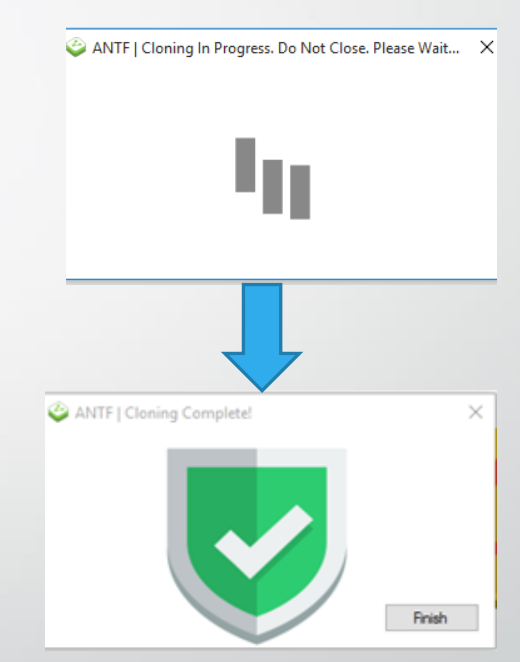

### Troubleshooting

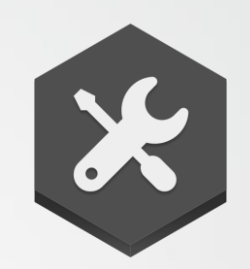

If you are like us, nothing ever works to plan sometimes. For those times when it doesn't we can help. Additionally, you can email us at [antfsupport@live.com](mailto:antfsupport@live.com) or visit us online at [www.antfcorp.com](http://www.antfcorp.com/) . ANTF also uses popular TeamViewer for desktop support sharing.

#### **Network Troubleshooting**

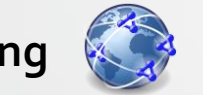

Sometimes network firewalls, antivirus software, or monitored connections like at college dorms can block the network access port that Spectrum needs to send data out. If you network is blocked or monitored, ask your network administrator about allowing access for Spectrum. Or add Spectrum to your antivirus's Trusted/Excluded apps. Also sometimes server issues happen on our side as well remote authentication is blocked. If that is the case contact us via email so we can assist.

#### **Account Transfer Failure or Saving Issues.**

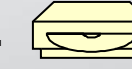

While this is very rare, it is happening, you may need to enable access to the c drive for Spectrum. Contact your admin, or right click the Spectrum desktop launcher on Windows and give it permissions. We do not recommend using this on a child account or locked down student account. You can also change Spectrum's compatibility and run as Administrator.